# **PHYSIUM: USER MANUAL**

### A. Description of the Physium Application

The Physium Application provides you with the following capacities:

- The application can be used to display Periodic Table of element
- Table shows element number, atomic weight, etc
- Element can be searched for based on the name, the atomic symbol or the atomic number
- Numeric data about information can be stored in variable to be used in the Main Application

## **B. Starting up Physium Application**

Use the following procedure to start up the Spreadsheet application.

ClassPad Operation

- (1) On the application menu, tap the down arrow in the upper right corner and then select [Additional] or [All] from the dropdown list.
- (2) On the application menu, tap on
- This starts the Physium Application and displays its window.

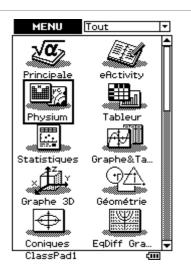

# C. Physium Application Window

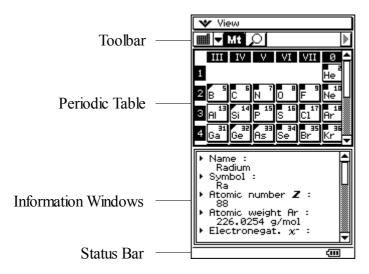

# D. Menu and Buttons of the Physium Application

Menu and Buttons of the Periodic Table application

#### View Menu

| To do this                                         | Tap on this [View] menu Item      |  |
|----------------------------------------------------|-----------------------------------|--|
| Display the complete Mini-Table                    | Mini - Table                      |  |
| To do this                                         | Tap on this [View>Page] menu Item |  |
| Display the left Periodic Table Part (la to 4b)    | la - 4b                           |  |
| Display the middle Periodic Table Part (5b to 8b)  | 5b - 8b                           |  |
| Display the right Periodic Table Part (IIIa to 0a) | IIIa - 0a                         |  |

#### ToolBar Buttons

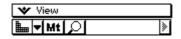

| To do this                                         | Tap on this button |  |
|----------------------------------------------------|--------------------|--|
| Display the left Periodic Table Part (la to 4b)    | <b>L</b>           |  |
| Display the middle Periodic Table Part (5b to 8b)  |                    |  |
| Display the right Periodic Table Part (Illa to 0a) |                    |  |
| Display the complete Mini-Table                    | Bassill.           |  |
| Enable/Disable the Group Display                   | Mt                 |  |
| Search for an element                              | <u> </u>           |  |

# Menu and Buttons of the Information windows application

#### · File menu

| To do this                              | Tap on this [File] menu Item |
|-----------------------------------------|------------------------------|
| Store numeric information in a variable | Save                         |

#### ToolBar Buttons

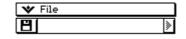

| To do this                              | Tap on this buttons |
|-----------------------------------------|---------------------|
| Store numeric information in a variable | 8                   |

## **E.** Operations in the Periodic Table Window

1. Basic operations

| To get this result                              | Do this                                 |
|-------------------------------------------------|-----------------------------------------|
| View information about an element               | Type on the element button              |
| View the name of an element (in the Status Bar) | Stay with the pen on the element button |

#### 2. View the Lanthanides/Actinides Windows

To view this windows, simply type on [157] or [188]

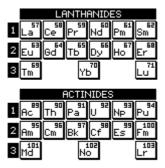

#### 3. Search for an element

You have three options to search for an element

- Search by name, by typing the element name of simply clicking on an element name in the list
- Search by symbol, by typing the atomic symbol of simply clicking on an symbol in the list
- Search by number, by typing the atomic number in the windows

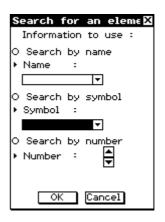

#### 4. Display the Metal Groups

After typing the Metal button, you'll see a symbol on the upper-left corner of the element :

| METAL ELEMENT | METALLOID ELEMENT | NON-METAL ELEMENT |
|---------------|-------------------|-------------------|
| ײ             | Χ <sup>2</sup>    | ×                 |

# F. Operation in the Information Window

#### 1. Information available:

- Element Name
- · Atomic Symbol
- · Atomic Number
- Atomic Weight
- Electro-negativity
- Group
- Oxidation State
- · Electronic Structure
- Density
- Melting Point
- Boiling Point
- · Atomic Radius
- · Atomic Volume
- Covalent Radius

#### 2. Storing an information in a variable

- After taping on the Save button, you'll see a window with a list.
- Select the data you want to save in the list and press [OK]
- You'll see an explorer windows.
- Select the folder and type the name of the variable you want

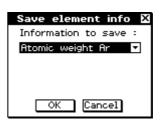

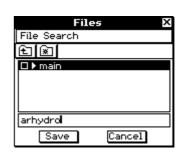